## **Dołączanie do zajęć na Classroom poprzez kod zajęć podany przez nauczyciela**

**Krok 1.** Uruchom przeglądarkę, wejdź na główną stronę google.com, następnie wybierz w prawym górnym rogu "Gmail" ← kliknij.

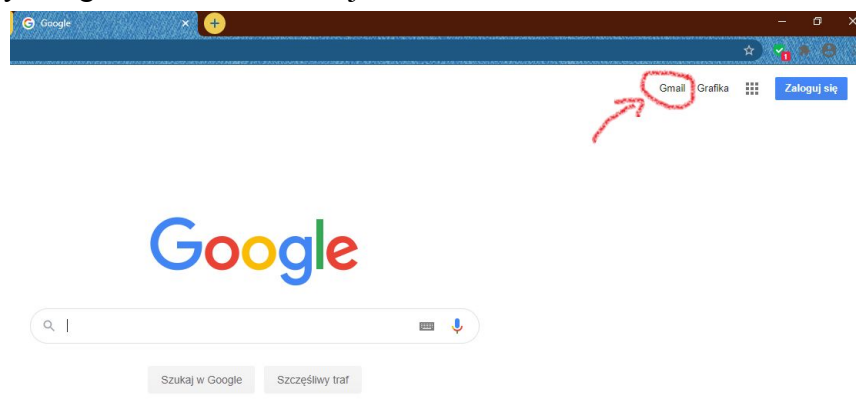

**Krok 2.** Wybierz swój adres mailowy z zapamiętanych przez system, lub wybierz "użyj innego konta", jeśli nie widnieje Twój adres mailowy.

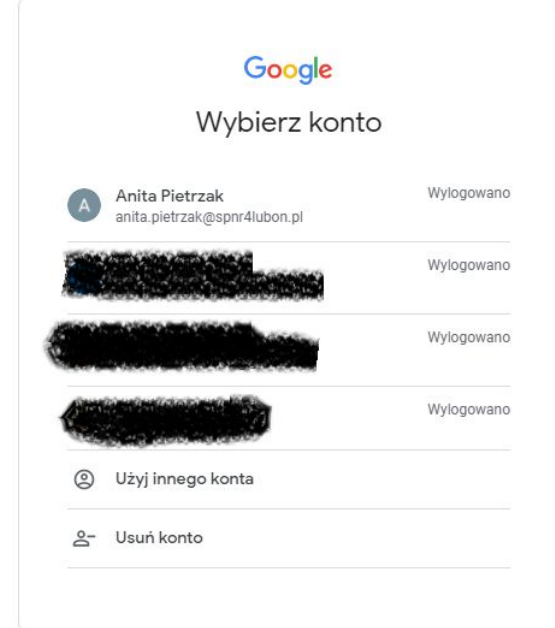

**Krok 3.** Wprowadź hasło.

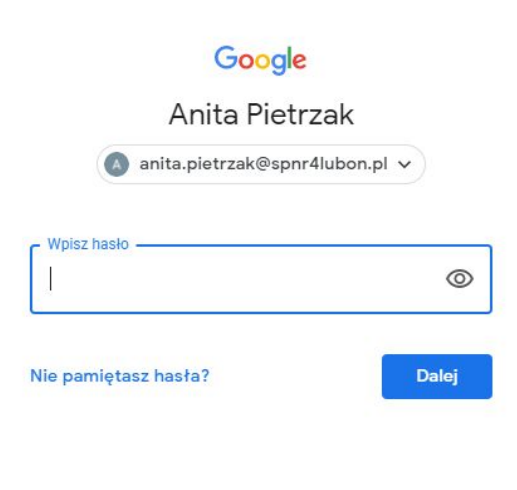

**Krok 4.** Wybierz w prawym górnym rogu "Aplikacje Google" ← 9 kropek.

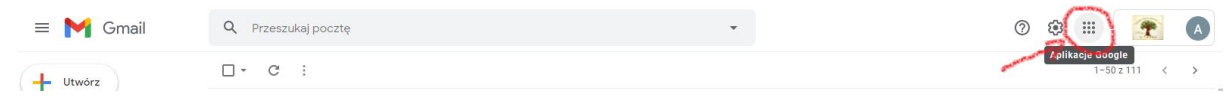

**Krok 5.** Kliknij na plusik w prawym górnym rogu. Otworzy Ci się menu. Wybierz "dołącz do zajęć".

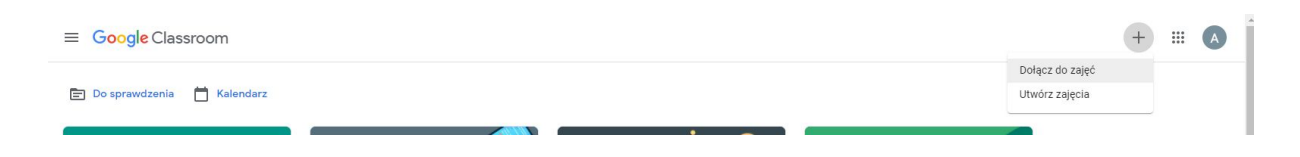

**Krok 6.** Wpisz kod podany przez nauczyciela we wskazanym miejscu. W prawym górnym rogu kliknij "dołącz".

łącz do zajęć

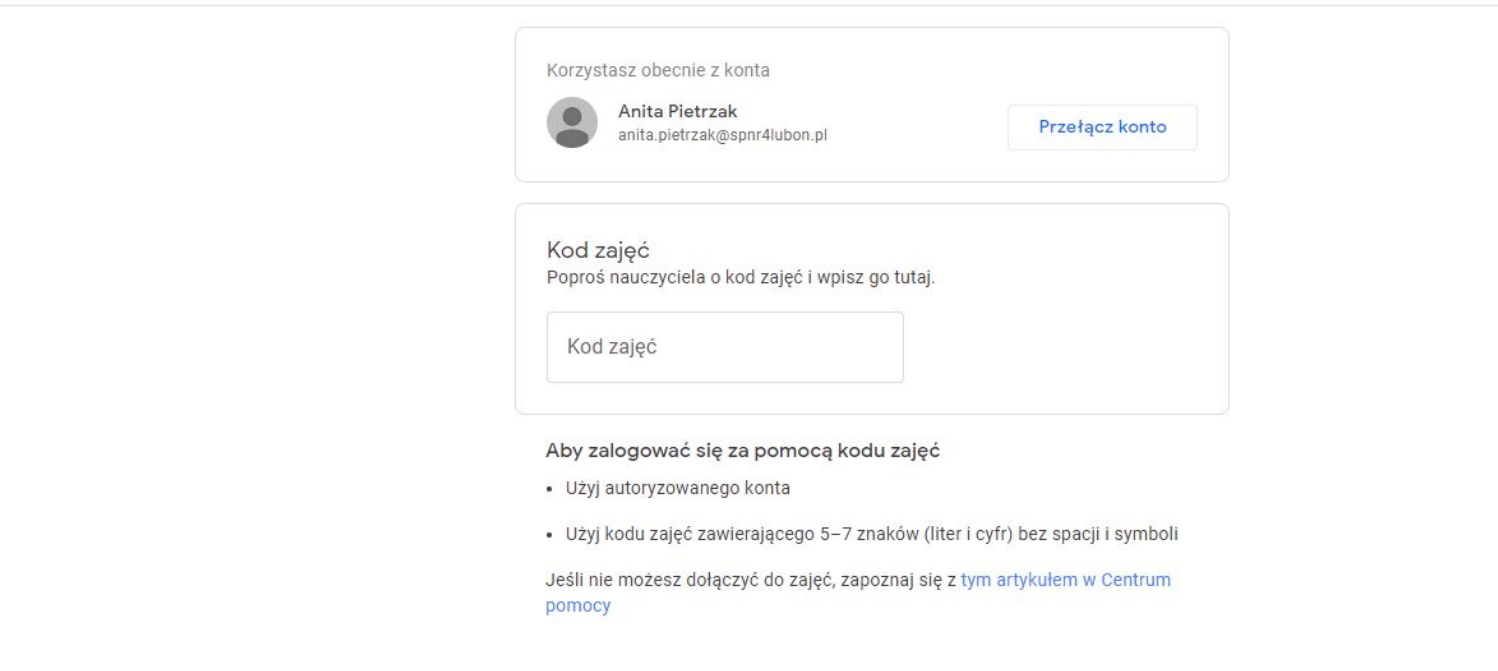

**Krok 7.** Brawo! Dołączyłeś do zajęć :)

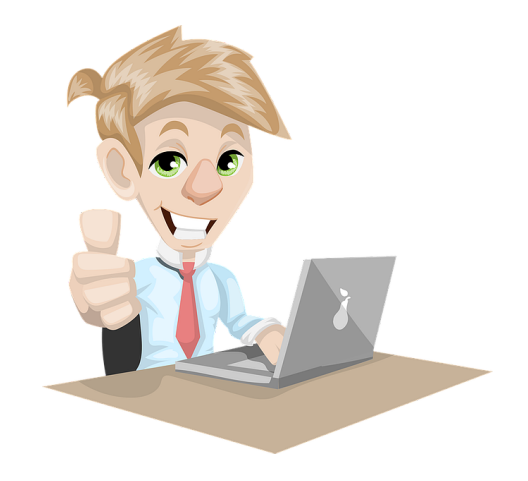